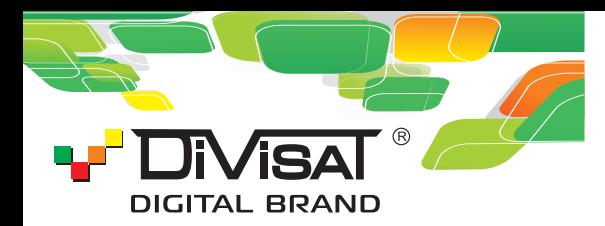

## DVI-D221A SL 3 Mpix Starlight IP BИΔЕОКАМЕРА

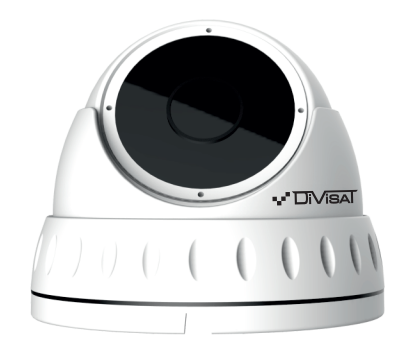

### **Руководство пользователя**

Благодарим вас за использование нашего продукта. Прочитайте это руководство перед использованием.

Для получения дополнительной информации обратитесь к полному руководству пользователя.

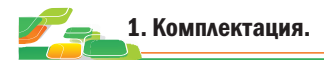

1. После получения продукта откройте упаковку и проверьте внешний вид на предмет очевидного повреждения.

2. Проверьте комплектацию по указанному ниже списку:

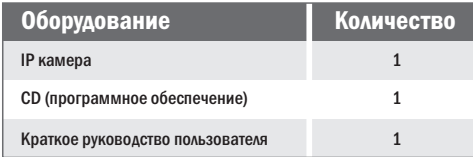

### **/! Внимание!**

Сведения, представленные в данной инструкции, верны на момент публикации инструкции. Производитель оставляет за собой право в одностороннем порядке, без уведомления потребителя, вносить изменения в конструкцию изделия и комплектацию для улучшения их технологических и эксплуатационных параметров. 

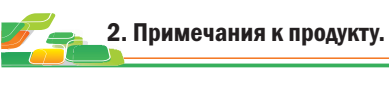

Благодарим вас за покупку нашей IP-камеры. Внимательно прочитайте следующее руководство, чтобы правильно использовать данное устройство.

1. Убедитесь, что источник питания исправен и выдает DC 12В.

- 2. Пользователи должны следовать руководству производителя для установки устройства.
- 3. Запрещается направлять объектив камеры на яркий свет в течение длительного времени.
- 4. Если в процессе использования оборудования на объектив попала грязь или брызги воды, то для его чистки используйте сухую мягкую ткань.
- 5. Камера не должна устанавливаться под кондиционером или другими устройствами, выделяющими конденсат, иначе изображение с камеры станет размытым, так как объектив покроется влагой.
- 6. При установке, ремонте или чистке оборудования убедитесь, что питание отключено.
- 7. Оборудование не должно быть установлено в условиях высокой температуры и источника тепла. Обратите внимание на вентиляцию.
- 8. Во избежание повреждения и поражения электрическим током, запрещено устанавливать и демонтировать оборудование, не имея необходимого навыка и специализации.

9. Запрещается использование данного оборудования в условиях сильного электромагнитного поля и лазерного луча.

10. Если в месте установки и эксплуатации оборудования есть вероятность поражения молнией, примите меры громозащиты и установите заземление.

#### Внимание!

- $\boxtimes$  Электропитание должно пройти сертификацию безопасности. Его выходное напряжение, ток и полярность должны соответствовать требованиям данного оборудования.
- **X Установите громозащитные устройства или отключите** питание во время грозы и молнии.
- $\boxtimes$  Для передачи высококачественного видео убедитесь, что сетевое подключение является стабильным и высокоскоростным.

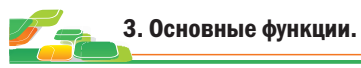

2. Поддержка трех потоков. 1. Данная камера компенсирует заднюю засветку, поддерживая функцию BLC.

- 3. Поддержка настроек цвета, яркости, насыщенности и настроек цифрового масштабирования.
- 4. Поддержка передачи видео в реальном времени.
- 5. Поддержка детекции движения.
- 6. Протокол подключения ONVIF 2.4 .
- 7. Поддержка доступа P2P.

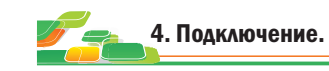

1. Подключите IР камеру к ПК через сетевой кабель. Питание к камере подключите от адаптера DC 12В. Подождите несколько секунд, пока камера запустится и приступайте к следующему пункту.

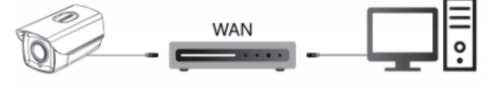

#### 2. Подключение через маршрутизатор или коммутатор.

2.2. Вариант-2. Используйте кабель LAN (PoE), в таком случае не надо подключать дополнительно адаптер питания. 2.1. Вариант-1. Подключите камеру UTP кабелем к коммутатору через LАN кабель и подайте питание 12В.

Подождите несколько секунд и приступайте к следующему пункту.

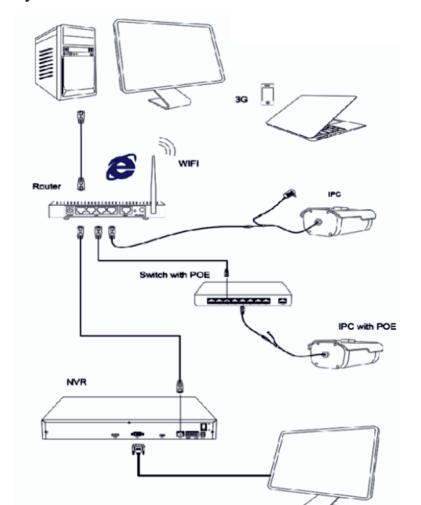

Проверка подключения.

1. Заводской IP адрес камеры 192.168.1.100, маска подсети 255.255.255.0, шлюз 192.168.1.1. Установите компьютеру IP-адрес в том же сегменте сети, что и камеры, например 192.168.1.69, и такую же маску подсети и шлюз что и у IP-камеры.

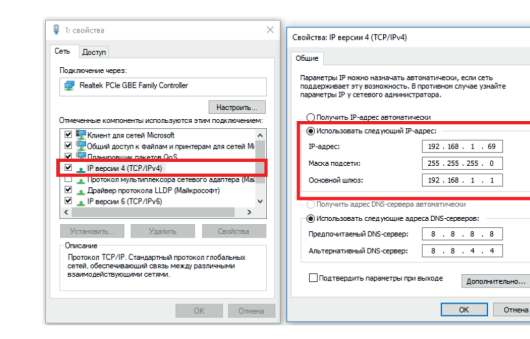

2. Для того, чтобы удостовериться в правильной настройке сети на ПК, вам необходимо зайти в меню Пуск > Выполнить (поиск), набрать команду «cmd», нажать клавишу ввод. Введите в командной строке «ping 192.168.1.100». Если команда ping выполнена успешно (как показано на рисунке ниже), то IР камера работает в нормальном режиме и сеть подключена правильно.

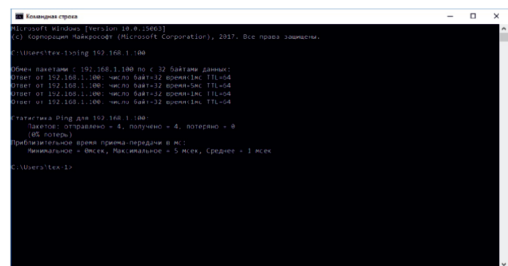

Если вы увидите сообщение что «Узел недоступен» (как показано на рисунке ниже), то проверьте IР адрес, настройки ПК и подключение к сети.

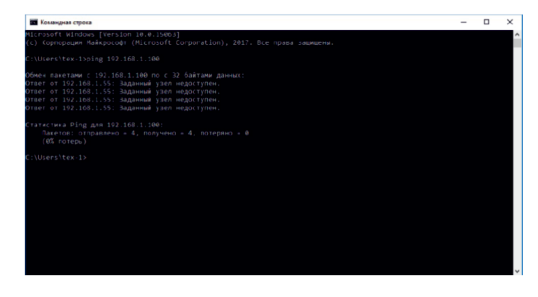

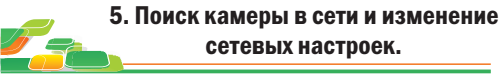

сетевых настроек.

1. Установите программное обеспечение для поиска. Запустите программу "IP Search" или "Search Tool". Вам откроется окно, как показано на рисунке.

#### 2. Изменения настроек IP камеры: Для изменения настроек следуйте следующим пунктам и руководствуйтесь картинкой ниже:

1. Переключите поиск на «IPC» и нажмите «Search»(в IPSearch) или «Refresh»(в SearchTool).

2. Выберите в списке необходимую камеру и установите «галочку» напротив нее.

3. Откройте раздел «Edit»(для IPSearch) или «NetWork Param»(для SearchTool).

5. Для применения настроек нажмите кнопку «Modify». 4. Укажите имя и пароль от вашей камеры по умолчанию admin/12345678 и пропишите новые сетевые настройки.

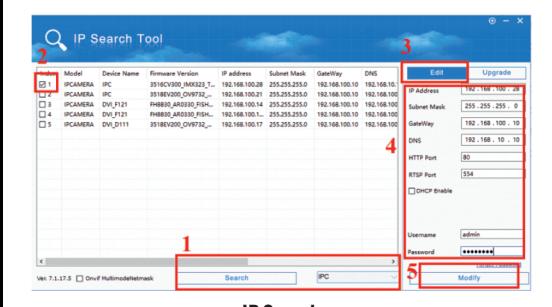

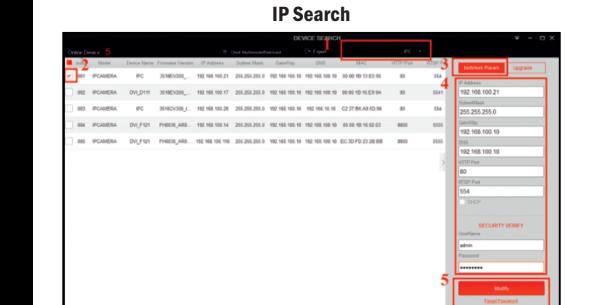

Search Tool

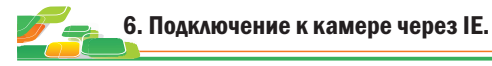

#### 1. Настройки браузера:

Откройте браузер IE, кликните на значок шестеренки в правом верхнем углу > Свойства браузера> Безопасность> другой> элементы ActiveX и модули управления> выберите все «разрешить».

2. Введите в адресную строку браузера IE (версия IE 11 и выше) IP адрес вашей камеры.

Пример ссылки: http://192.168.1.100 (Необходимо указывать IP адрес своей камеры!)

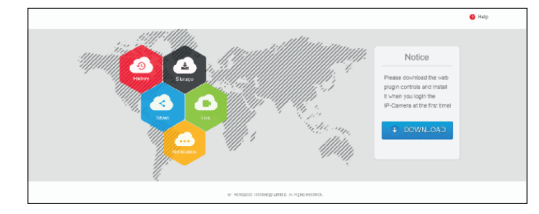

3. Установка плагинов:

После подключения IP камеры и ввода ее IP адреса в IE, вам необходимо установить плагины на компьютер. Кликните на всплывающее окно «ОК» и установите, как показано на рисунке:

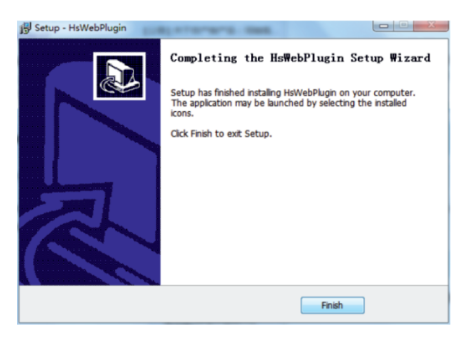

4. Вход в камеру: Откройте веб-браузер и введите имя пользователя и пароль.

Имя пользователя по умолчанию: admin Пароль по умолчанию: 12345678

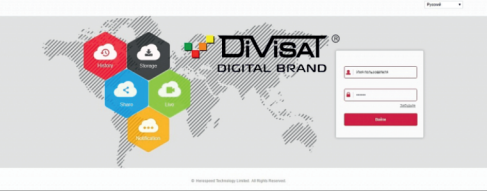

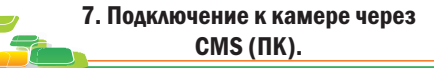

1. Установите на компьютер программное обеспечение iVMS320 клиент.

Для установки запустите «iVMS320Setup». После успешной установки дважды кликните на ярлык « iVMS320» для запуска.

#### 2. Добавление камер:

Запустите « iVMS320». Придумайте свой логин и пароль для входа в учетную запись пользователя (в дальнейшем этот логин и пароль будет всегда использоваться при запуске программы). Введите данные и нажмите «Добавить», чтобы создать учетную запись.

Вам откроется главное меню. Выбираете пункт «Управление устройствами»> «Добавить» или «Добавить устройство онлайн». Далее вам необходимо выбрать нужную камеру, указать логин и пароль от камеры (по умолчанию логин: admin, пароль: 12345678). Далее нажмите кнопку «Следующий шаг», дождитесь обновления статуса «Соединение установлено», после чего вы можете нажать кнопку «Добавить». Камера будет добавлена.

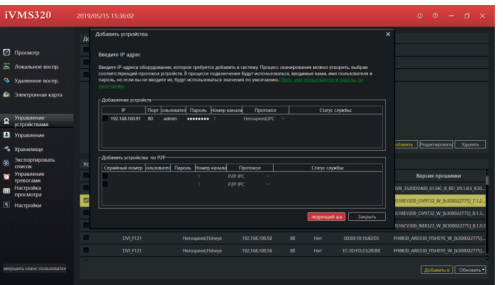

3. Просмотр видео: Откройте пункт «Просмотр»

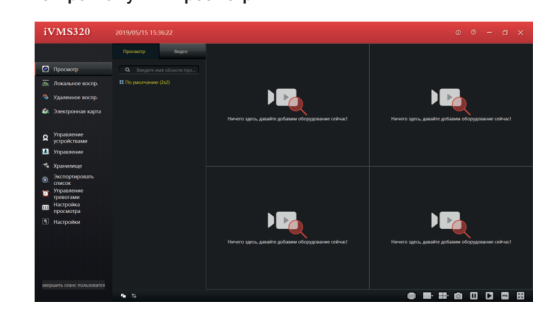

Далее вам необходимо выбрать вашу камеру в дереве устройств, как показано на рисунке ниже. Зажмите и перетащите ее в окно просмотра, после чего видеопоток с камеры запустится.

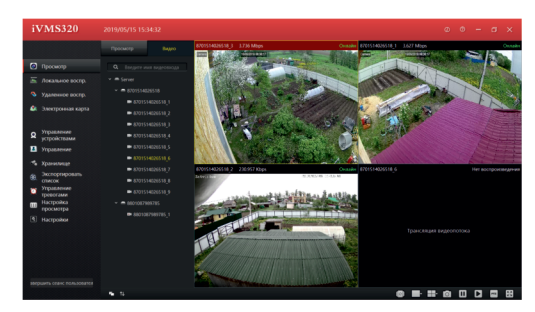

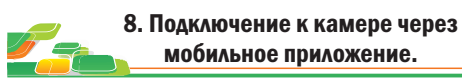

мобильное приложение.

Market или App Store. После установки запустите приложение: 1. Для удаленного просмотра вашей камеры с мобильного устройства вам необходимо скачать и установить приложение BitVision, которое вы можете скачать с Play

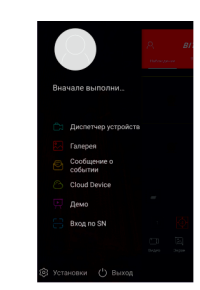

2. Добавление устройства:

Для добавления устройства вам необходимо зарегистрироваться. После регистрации добавьте устройство. Для этого нажмите кнопку «Диспетчер устройств», затем на «+», далее «Добавить» - выберите один из вариантов добавления. Для добавления по P2P отсканируйте S/N - QR код или выберете ручной ввод серийного номера устройства. Далее введите логин и пароль (по умолчанию логин: admin, пароль: 12345678), после чего нажмите «Отправка», ваша камера будет добавлена.

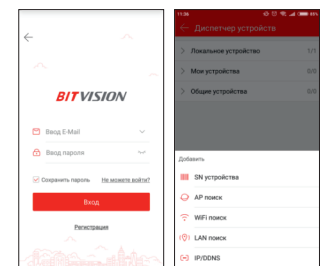

# 9. Спецификация.

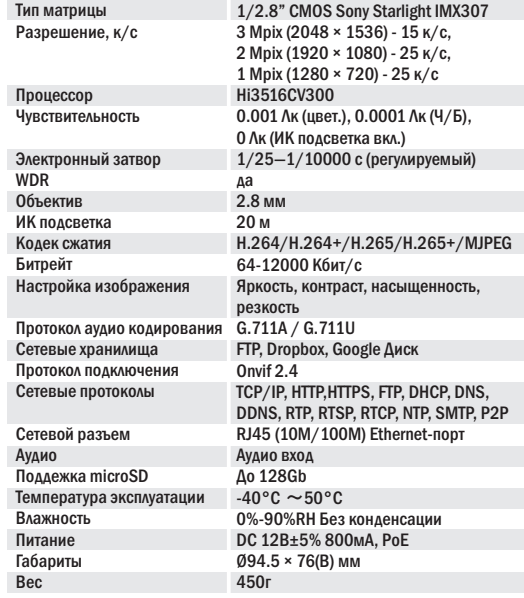

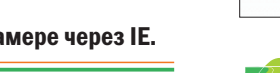